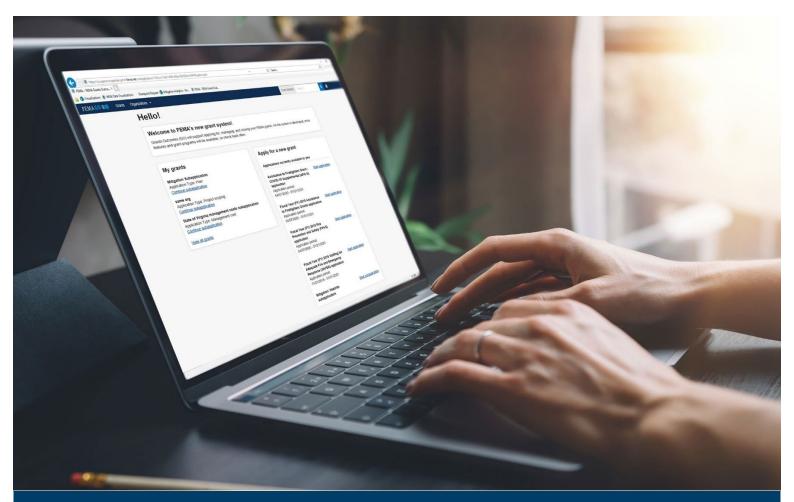

## FEMA GO Reports Processing Guide

This Guide provides instructions for Internal and External FEMA GO Users to complete the Federal Financial Report (SF-425), Performance Progress Report, Initiate Closeout (SF-428), and View the Grant Closure Package.

March 2023

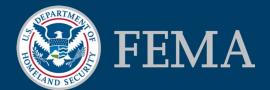

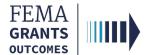

## **Table of Contents**

| Training Roles and Log-in1               |
|------------------------------------------|
| Federal Financial Report (SF-425)5       |
| External User6                           |
| Internal User16                          |
| Performance Progress Report              |
| External User                            |
| Internal User28                          |
| Initiate Closeout (SF-428) External User |
| Grant Closeout Package                   |
| FEMA GO Help Desk40                      |

## **Objectives**

By the end of this FEMA GO training, you will be able to:

- Log-in to FEMA GO as an external or internal user
- Complete a SF-425 as an external or internal user
- Complete Performance Progress Report as an external or internal user
- Initiate a closeout SF-428 as an external user
- · View the Final Grant Closure

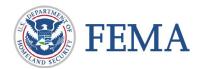

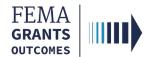

This page intentionally left blank.

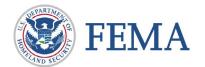

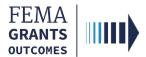

## **Training Roles and Log-in**

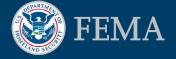

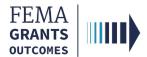

## **Training Roles**

This training is for the following internal roles:

| Role                                   | User |
|----------------------------------------|------|
| Authorized Organization Representative | AOR  |
| Programmatic Member                    | PM   |
| Senior Program Administrator           | SPGA |
| Program Administrator                  | PGA  |
| Program Specialist                     | PS   |
| Senior Assistance Officer              | SAO  |
| Grants Management Specialist           | GMS  |
| Assistance Officer                     | AO   |

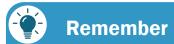

Your role is preset by your program office.

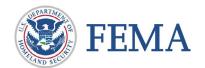

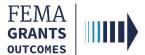

## Log-in

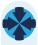

#### Step 1:

Go to https://go.fema.gov

#### Step 2:

Select Log in with your PIV card

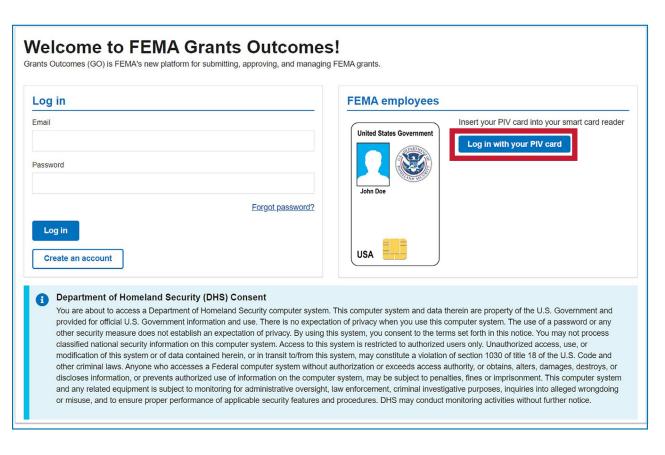

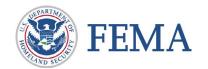

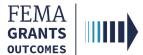

## Log-in

#### Step 1:

Go to https://go.fema.gov

#### Step 2:

Log in with your previously created Email and Password

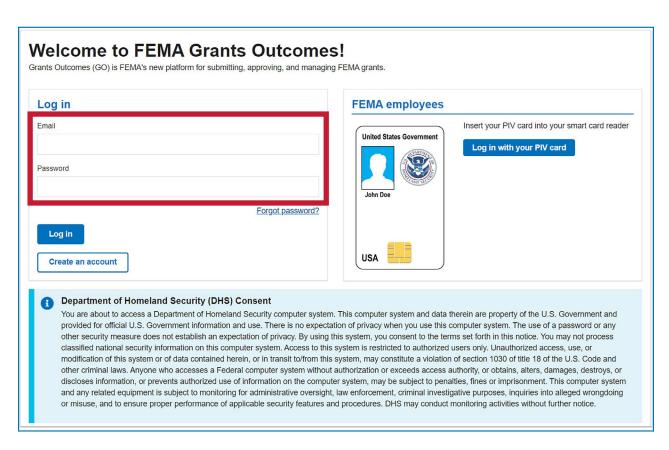

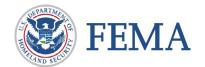

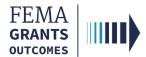

## **Federal Financial Report (SF-425)**

External User (AOR)

Internal User (SAO, AO, and GMS)

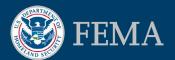

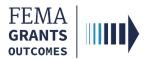

## **Federal Financial Report (SF-425)**

## **External User (AOR)**

Navigating to the Task

**Organization Information** 

**Transactions** 

Federal Expenditures and Unobligated Balance

**Recipient Share** 

**Program Income** 

**Indirect Expenses** 

Remarks and Submit

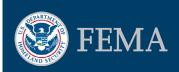

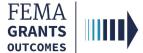

## **Navigating the Task**

#### Step 1:

To navigate to the **Federal Financial Report**, select **Grants** in the top blue banner to navigate to your list of grants to manage.

#### Step 2:

Under I want to, open the drop-down menu to select Start task or Continue working

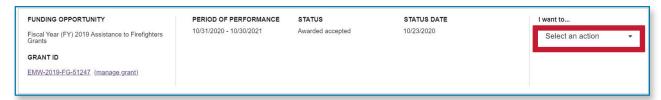

#### Step 3:

Select Financial reports within the left nav

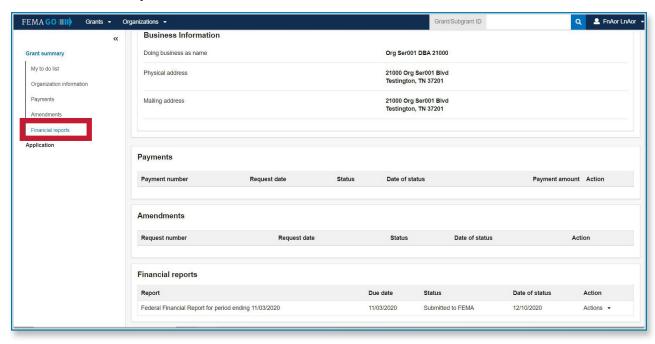

#### Step 4:

Select View federal financial report

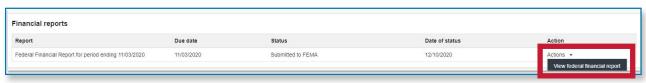

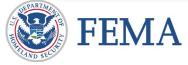

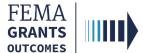

## **Organization Information**

#### **Section 1: Organization Information**

- The first section needed to submit the SF-425 is reviewing and updating the organization information, which is displayed in the main body
- Review the organization information for accuracy
- Under number 5, add an optional ID Number

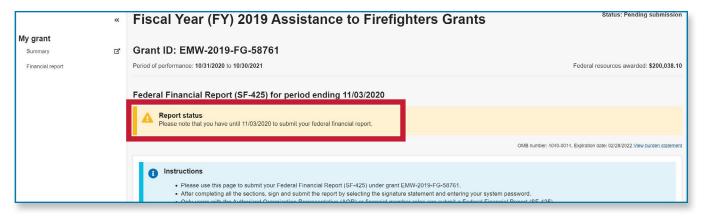

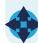

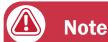

The Report status will display the due date for this Federal Financial Report

| Organization legal name:                                                                                                    | Org Ser001 LN 21041                         |
|----------------------------------------------------------------------------------------------------|---------------------------------------------|
| Organization (doing business as) name:                                                                                                    | Org Ser001 DBA 21041                        |
| Mailing address:                                                                                                    | 21041 Org Ser001 Blvd Testington, TN 37201- |
| Physical address:                                                                                                    | 21041 Org Ser001 Blvd Testington, TN 37201- |
| Information current from SAM.gov as of:                                                                                                    | 02/01/2020                                  |
| Is your organization delinquent on any federal debt?                                                                                            |                                             |
| SAM.gov registration status:                                                                                                    | Active as of 12/31/2019                     |
|                                                                                                    |                                             |
| 5. ID Number (You may input an account number or other identification number for your records only. This number is not used by FEMA.)  Optional |                                             |
|                                                                                                    |                                             |
| 6. Report type                                                                                                    | semi-annual                                 |
|                                                                                                    |                                             |

...continued

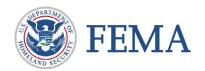

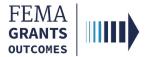

## Organizational Information, continued

#### **Section 1: Organizational Information, continued**

- Select your organization's basis for accounting
- Review the project/grant period information for accuracy

| Wh | nat is your organization's basis for accounting for recording transactions related to this reward? |
|----|----------------------------------------------------------------------------------------------------|
|    | Accrual basis of accounting (expenses recorded when they are incurred)                             |
|    | Cash basis of accounting (expenses are recorded when they are paid)                                |
|    |                                                                                                    |

| 8. Project/Grant period      |            |
|------------------------------|------------|
| From                         | 10/31/2020 |
| То                           | 10/30/2021 |
| 9. Reporting period end date | 11/03/2020 |

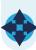

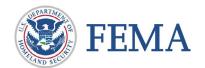

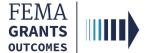

## **Transactions**

#### **Section 2: Transactions**

- Scroll down in the main body to display the Federal cash overview
- Review the calculated amounts for accuracy
- Enter a Cash Disbursement amount

| Transactions (cumulative)                                                                                           |     |
|----------------------------------------------------------------------------------------------------|-----|
| Federal cash overview                                                                                               |     |
| 10a. Cash Receipts                                                                                                  | so  |
| 10b. Cash Disbursements (this is the federal share of what you spent based on the total cost of all your requests). | \$  |
| 10c. Total cash on hand                                                                                             | \$0 |

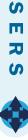

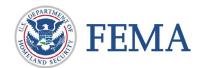

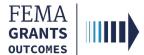

# Federal Expenditures and Unobligated Balance

#### **Section 3: Federal Expenditures and Unobligated Balance**

- Scroll down in the main body to display the Federal expenditures and unobligated balance
- Review the calculated amounts for accuracy
- Enter a Federal share of unliquidated obligations amount

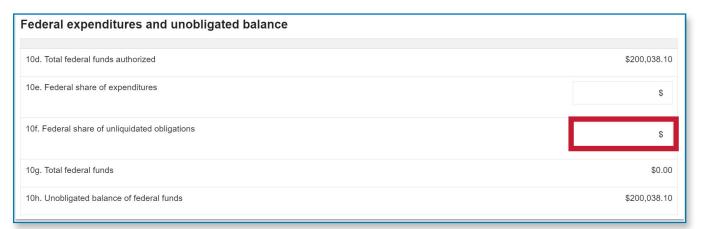

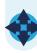

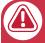

#### **Note**

Section 10e will only appear if you have submitted a previous SF-425.

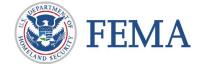

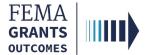

## **Recipient Share**

#### **Section 4: Recipient Share**

- Scroll down in the main body to display the **Recipient share**
- Review the pre-populated amounts for accuracy
- Enter a Recipient share of expenditures amount

| Recipient share                      |             |
|--------------------------------------|-------------|
| 10i. Total recipient share required  | \$10,001.90 |
| 10j. Recipient share of expenditures | \$          |
| 10k. Remaining recipient share       | \$10,001.90 |

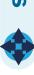

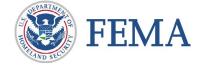

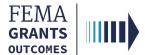

## **Program Income**

#### **Section 5: Program Income**

- Scroll down in the main body to display the Program income
- Select yes or no for earned income
- If yes, enter the **amount** of the federal share of program income earned
  - Select how the program income was used
  - Review the auto-calculated unexpended program income

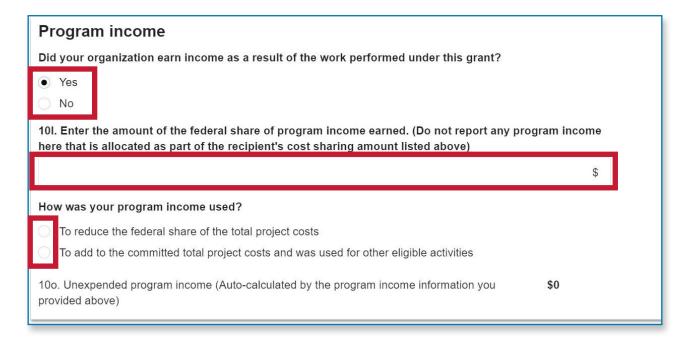

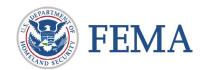

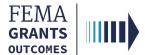

## **Indirect Expenses**

#### **Section 6: Indirect Expenses**

- Scroll down in the main body to display the Indirect expenses
- Select yes or no for an indirect cost rate agreement
- · If yes, answer the additional questions regarding the rate

#### Indirect expenses

Does your organization have an indirect cost rate agreement with the federal government?

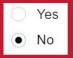

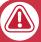

#### **Note**

If you have answered yes, the questions that appear will be based on your grant.

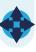

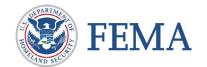

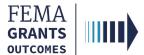

## **Remarks and Submit**

#### **Section 7: Remark and Submit**

- Scroll down in the main body to display Remarks
- Enter additional comments about your SF-425 report
- Certify the report and enter your password
- Select Submit to finalize your report
- A green banner will appear indicating that you have successfully submitted your federal financial report (SF-425).

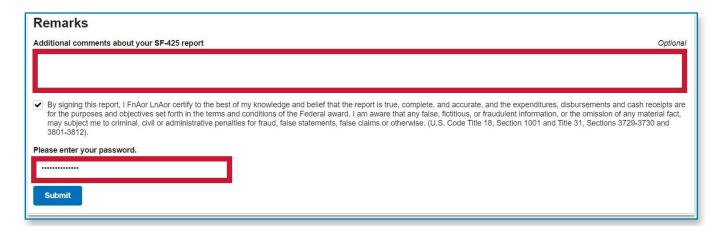

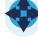

You have successfully submitted your federal financial report (SF-425).

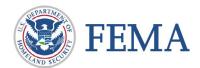

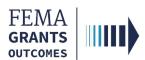

## Federal Financial Report (SF-425)

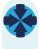

## **Internal User (SAO, AO, GMS)**

Navigating to the Task

**Review Instructions** 

Federal Financial Report

**Indirect Costs** 

Cash Management/Reporting Issue

Review Outcome, Submit, and Confirm

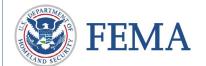

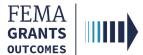

## **Navigating to the Task**

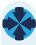

#### Step 1:

Navigate to the Federal Financial Report start by selecting **Tasks** in the top blue banner to navigate to your task summary page, then select **View** on the Federal Financial Report review card

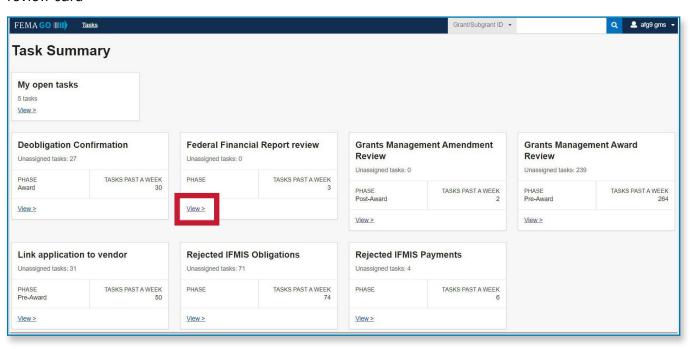

#### Step 2:

Select **Start task** or **Continue working** next to the grant in your task list that you want to complete the report review for

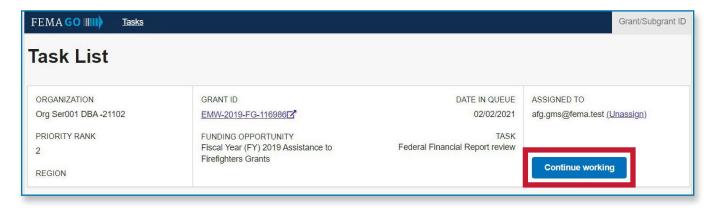

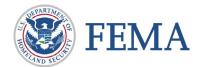

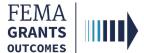

## **Review Instructions**

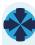

#### Section 1: Review Instructions

- Open the review panel on the right side of your screen
- Select the **review instructions** within the review panel to open the dropdown section
- Select the review instructions link to change the main body to display the Review instructions
- Review the steps and information

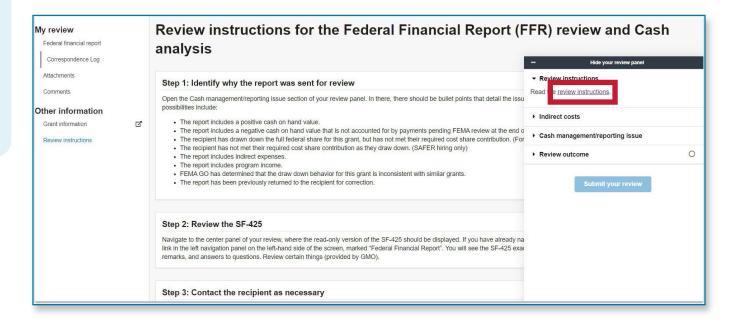

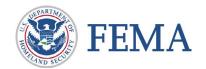

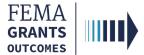

## **Federal Financial Report**

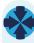

#### **Section 2: Federal Financial Report**

- Select Federal financial report in the left nav to change the main body to display organization information
- Review the information for accuracy

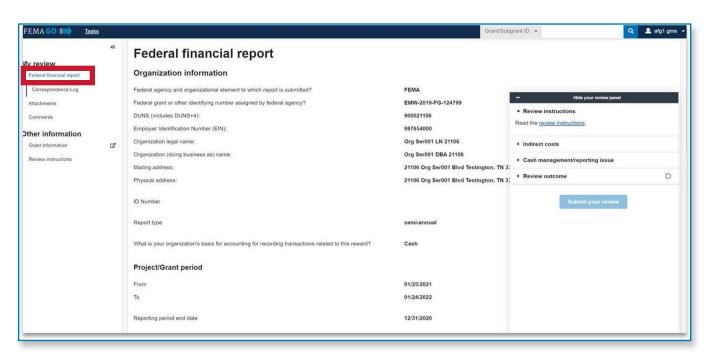

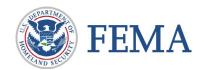

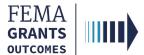

## **Indirect Costs**

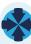

#### **Section 3: Indirect Costs**

- Select **Indirect costs** in the review panel to open the dropdown section
- Review the attached files
- If necessary, upload the correct agreements

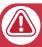

#### **Attention**

Only certain file types are accepted, review the accepted file types list before uploading.

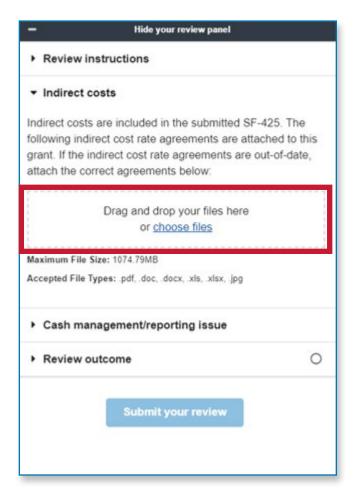

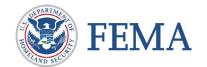

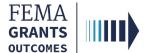

## **Cash Management/Reporting Issue**

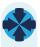

#### Section 4: Cash Management/ Reporting Issue

- Select Cash management/reporting issue in the review panel to open the dropdown section
- Review the issues listed by FEMA GO

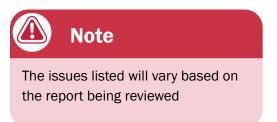

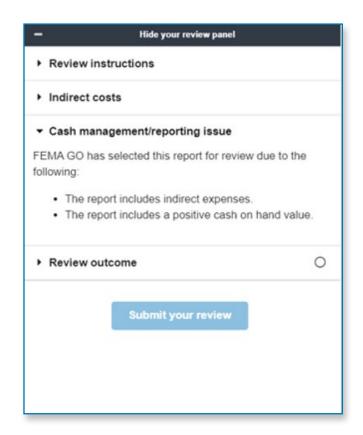

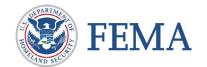

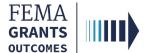

## **Review Outcome, Submit, and Confirm**

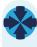

#### **Section 5: Review Outcome**

- Select Review outcome in the review panel to open the dropdown section
- Select an outcome or return option
- Enter the required technical assistance information and comments
- Resolve any errors
- Once all errors are resolved, select Submit your review
- Select Confirm
- A green banner will then appear indicating that you have completed the federal financial report review for the grant.

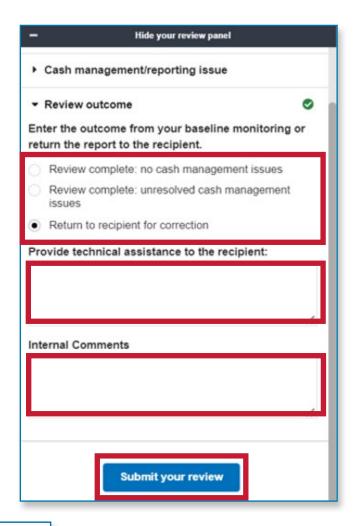

# Review submission confirmation Please confirm your decision to submit your review of the Federal Financial Report for the grant: EMD-2020-BR-1098761. Once you submit this review, you will no longer be able to log any additional correspondence regarding this specific Financial report. Confirm Cancel

0

You completed with no cash management issues federal financial report review for EMD-2020-BR-1098761

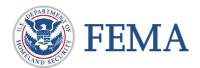

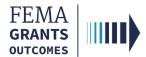

## **Performance Progress Report**

External User (AOR and PM)

Internal User (SPGA, PGA, and PS)

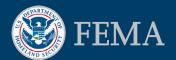

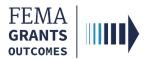

## **Performance Progress Report**

## **External User (AOR and PM)**

Navigating to the Task

**Instructions and Attachments** 

Submit the Report

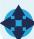

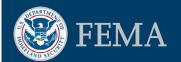

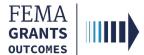

## **Navigating the Task**

#### Step 1:

Select **Grants** at the top of the welcome page.

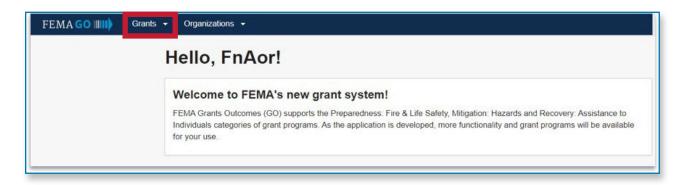

#### Step 2:

Under I want to... open the drop-down menu to select an action

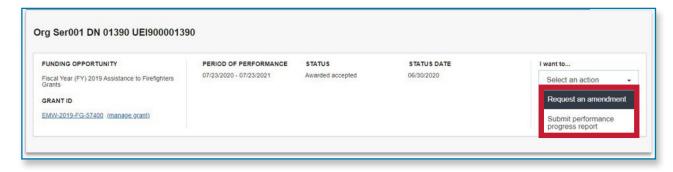

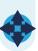

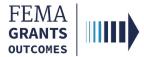

#### **Instructions and Attachments**

#### **Section 1: Instructions and Attachments**

- Review the Instructions
- Select a Reporting period end date and Yes or No for a Final report
- Upload your completed Semi-Annual Performance Report

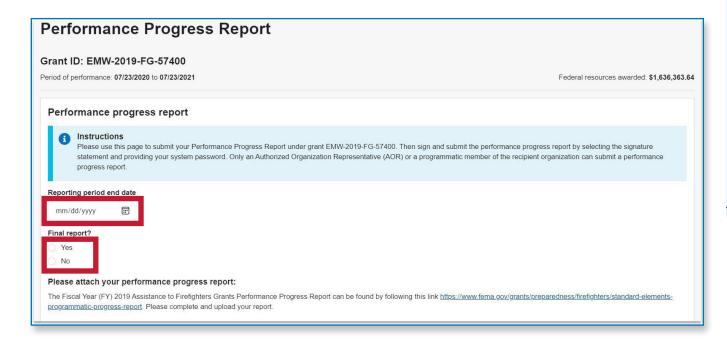

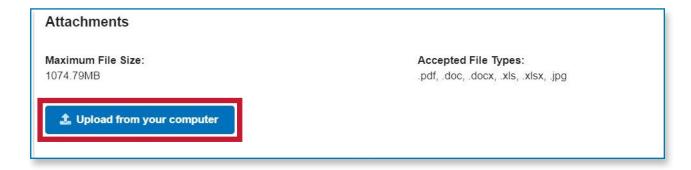

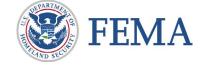

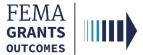

## **Submit the Report**

#### **Section 2: Submit the Report**

- Scroll down in the main body to display the Authorization
- Certify the report and enter your password
- Select Submit to finalize the report
- A green banner will appear indicating that you have successfully submitted your performance progress report

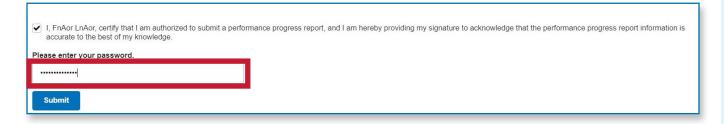

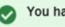

You have successfully submitted your performance progress report.

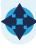

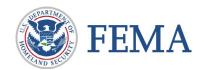

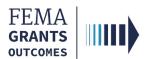

## **Performance Progress Report**

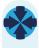

## **Internal User (SPGA, PGA, and PS)**

Navigating to the Task

Performance Progress Report

Review Outcome: Return for Correction

Review Outcome: Complete and Submit

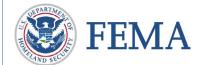

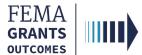

## **Navigating to the Task**

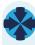

#### Step 1:

Navigate to the Performance Progress Report by selecting **Tasks** in the top blue banner to navigate to your Task Summary Page, then select **View** on the Performance Progress Report Review card

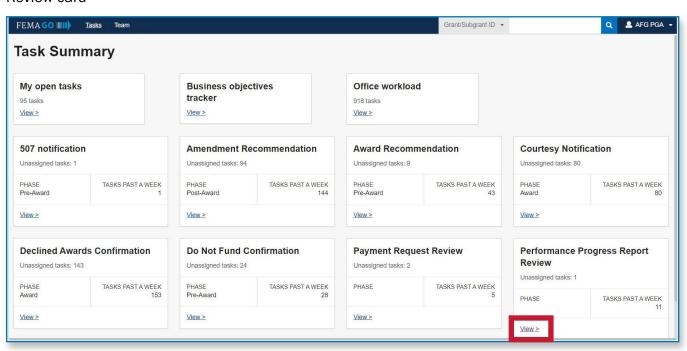

#### Step 2:

Select **Start task** or **Continue working** next to the grant in your task list that you want to complete the report review for

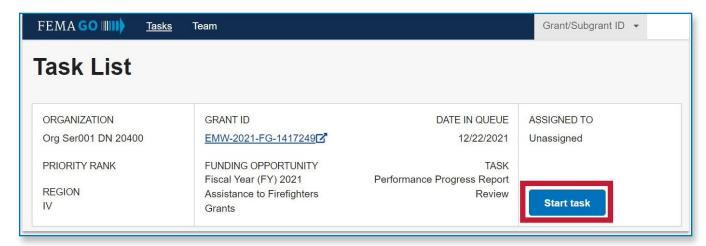

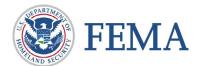

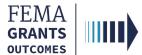

## **Performance Progress Report**

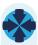

#### **Section 1: Performance Progress Report**

- Review the Report Information displayed in the main body
- Select the file link found in the main body to review attachments

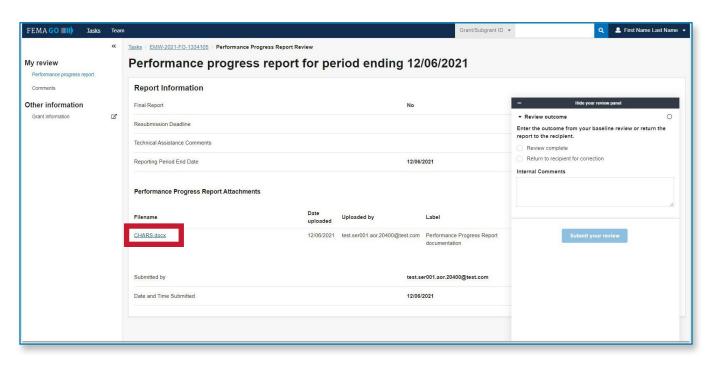

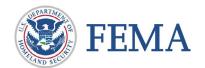

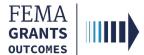

## **Performance Progress Report, continued**

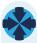

#### **Section 2: Review Outcome: Return for Correction**

- Select Review outcome in the review panel to open the dropdown section
- Select the Return to recipient for correction option
- Enter the required technical assistance information
- Enter a Resubmission deadline date
- Enter the required Internal Comments
- Select Submit your review
- A green banner will appear stating that you have returned to recipient the performance progress report review for the grant.

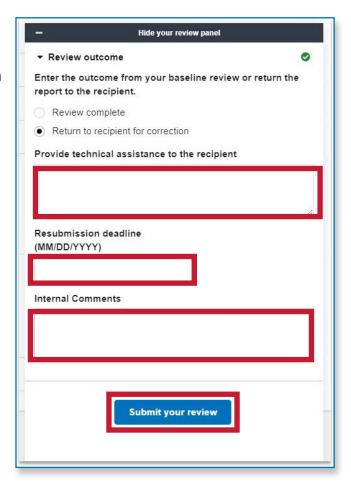

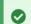

You returned to recipient the performance progress report review for EMW-2021-FG-1446332

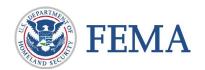

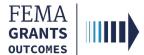

## **Performance Progress Report, continued**

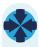

#### **Section 3: Review Outcome: Complete and Submit**

- Select Review outcome in the review panel to open the dropdown section
- Select the Review complete option
- Enter the required Internal Comments
- Select Submit your review
- A green banner will appear stating that you have completed with no issues the performance progress report review.

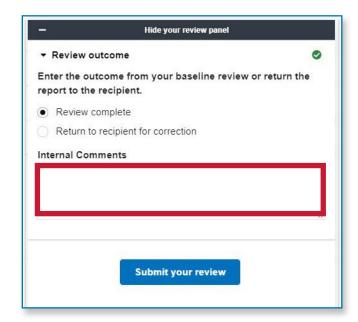

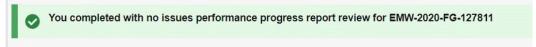

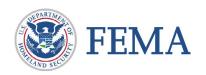

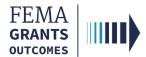

## **Initiate Closeout (SF-428)**

External User (AOR)

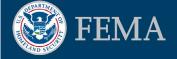

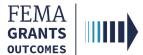

## **Initiate Closeout Process**

#### Step 1:

Select **Grants** in the top blue banner at the top of the welcome page, then select **Manage my grants**.

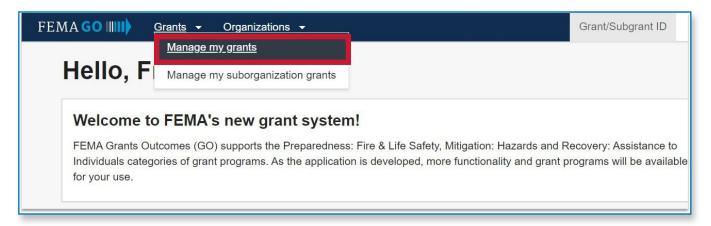

#### Step 2:

Under I want to... open the drop down menu and select Initiate Closeout

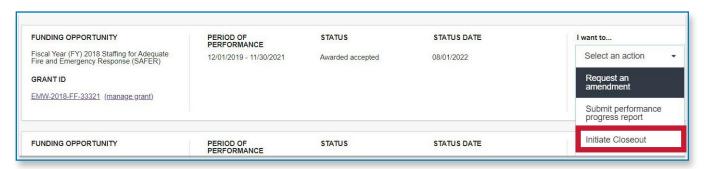

...continued

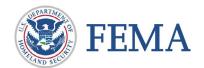

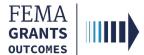

## **Initiate Closeout Process, continued**

#### Step 3:

Review the closeout information and select Confirm

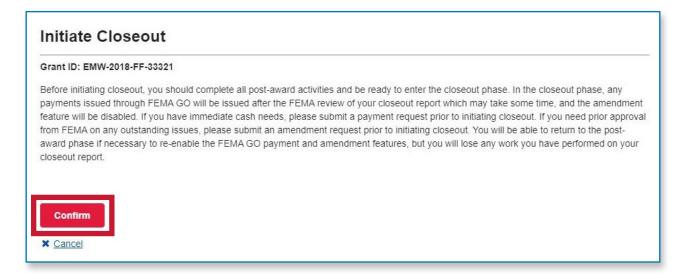

#### Step 4:

After you select confirm the status on your closeout report page should change. Check the **Status** of the closeout report. It should say **Status**: **Pending submission**.

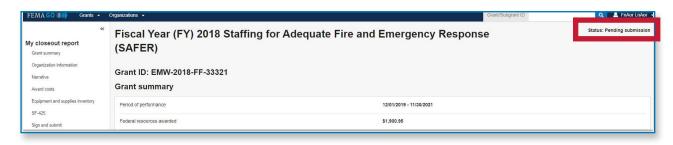

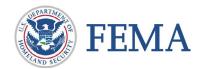

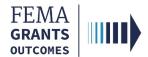

## **Grant Closeout Package**

Closeout Notification Email - External User

Closeout Summary Letter - Internal User

Closeout Package - Internal or External User

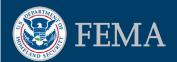

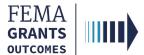

## **Closeout Notification Email**

Once the grant has been verified as closed, the recipient will receive the following email notification:

- The email will include the grant name, ID number, and date that IFMIS grant closure confirmation task was completed for the grant.
- To access the Closeout Summary letter, you must log in to the FEMA GO system at go.fema.gov.
  - Once logged in, search the grant ID in the search field in the upper right corner of the screen, then go to the attachments section to view your Closeout Summary Letter.

To: [email address of the grant primary AOR]

CC: [email addresses of any other organization AORs]

Subject: Closeout Summary Notification (Grant Number: [grant ID])

The purpose of this email is to inform you of the closed status of your FEMA award for [FO name] grant number [grant ID]. The FEMA closed date is [date that IFMIS grant closure confirmation task was completed for this grant].

Please use the FEMA GO system at https://go.fema.gov to view your Closeout Summary Letter. Search for [grant ID] in the search field in the upper right corner of the screen, then go to the Attachments section to view your Closeout Summary Letter.

If you have questions on using the FEMA GO system, please reach out to the FEMA GO Help Desk at femago@fema.dhs.gov.

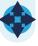

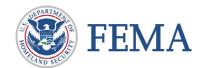

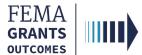

## **Closeout Summary Letter**

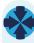

#### To View the Closeout Summary Letter:

- 1. Navigate to go.fema.gov and log-in
- 2. Navigate to your GLP
- 3. Scroll down to the Grant History
- 4. Open the Closeout Summary Notification

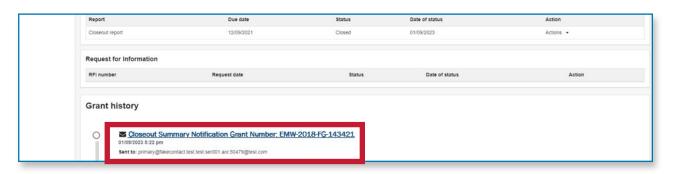

## The Closeout Summary Letter includes:

- Final expenditure information;
- Adjustments made to facilitate the closeout of the award; and
- Requirements not affected by the closeout of the award.

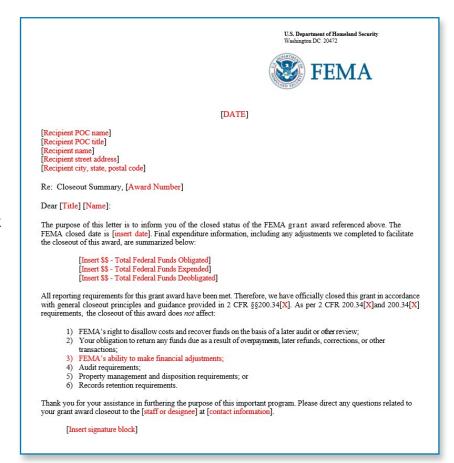

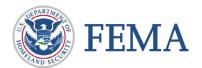

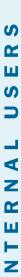

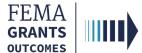

## **Closeout Package**

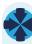

#### **GLP Display:**

- 1. As an external or internal user you can navigate to the GLP by searching the grant ID
- 2. Closed will display in the upper right-hand corner on the main body for the selected grant
- Select Attachments in the left nav to change the main body to display the Closeout Package pdf
- 4. Select the file link displayed in the main body to view the Closeout Package
  - a. This document will include the closeout summary letter and any de-obligations for the grant
  - b. The closeout package is viewable to both internal and external users that have access to the grant, and it cannot be deleted

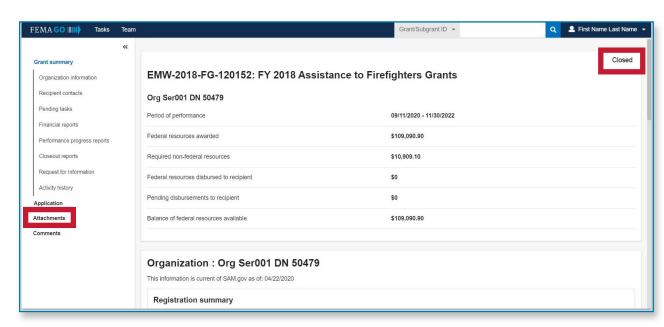

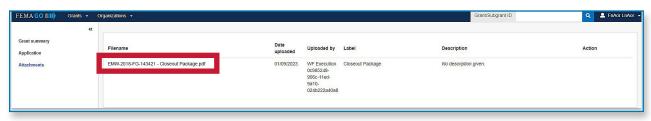

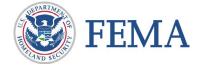

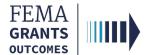

## **FEMA GO Help Desk Information:**

Please send any questions to:

FEMAGO@fema.dhs.gov

1-877-585-3242

Hours: Mon-Fri, 9:00 a.m. - 6:00 p.m. ET

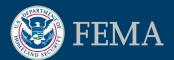